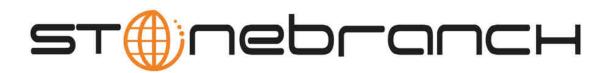

## Infitran for Windows 5.1.0 Quick Start Guide

© 2013 by Stonebranch, Inc. All Rights Reserved.

## Infitran for Windows 5.1.0 Quick Start Guide

- Objective
- System Requirements
- Workload Automation 5.1.0 for Windows Distribution File
- Installing Workload Automation 5.1.0 via the Windows Installer Graphical Interface
- Licensing your Infitran 5.1.0 for Windows Components
  - Licensing Methods
  - Licensing via Universal Configuration Manager
- Restart Universal Broker
  - Via Windows Services
  - Via Universal Configuration Manager
- Encrypting User ID and Password for Job Execution
- Executing a Universal Data Mover Job
- Running a System Query

### Objective

This Infitran 5.1.0 for Windows Quick Start Guide provides the following information:

- Accessing the Stonebranch Inc. website and downloading the Workload Automation 5.1.0 for Windows distribution file.
- Extracting and installing the Workload Automation 5.1.0 on Windows.
- Licensing Infitran components.
- Encrypting passwords.
- Executing a Universal Data Mover job.
- Running a system query.

#### **System Requirements**

- Windows Server 2003 SP1 and higher, Windows Server 2003 R2, Windows XP SP3, Windows Vista, Windows 7, Windows Server 2008, Windows Server 2012.
- An account with administrative privileges.
- Possible reboot: a reboot is required if the Windows Installer service is not installed, a version of the Windows Installer prior to
- 3.1.4000.1823 is installed, or if required files are in use at the time of the installation.
- TCP/IP.
- About 75 megabytes of disk space.

#### 🔥 Note

The Workload Automation 5 (x64) for Windows package requires a 64-bit edition of the Windows versions listed above (excluding Windows XP SP3) running on an Intel-based system. For a 64-bit Itanium-based (IA64) system, the 32-bit package must be used.

#### Workload Automation 5.1.0 for Windows Distribution File

The Workload Automation 5.1.0 for Windows product distribution file is available for download from the Current Products page of the Stonebranch, Inc. website.

A customer user ID and password - provided by Stonebranch, Inc. - are required to access this area.

# Installing Workload Automation 5.1.0 via the Windows Installer Graphical Interface

| Step 1 | Download the appropriate Workload Automation 5.1.0 for Windows product distribution file to your work station:                                                                                                    |
|--------|----------------------------------------------------------------------------------------------------|
|        | <ul> <li>sb-5.1.0.<level>-windows-i386.exe, the 32-bit Workload Automation 5 for Windows distribution file.</level></li> <li>sb-5.1.0.<level>-windows-x64.exe, the 64-bit Workload Automation 5 for Windows distribution file (for supported 64-bit versions of Windows only).</level></li> </ul>                                                 |
| Step 2 | Execute the distribution file to extract the files. The installation starts after the files are extracted.<br>It first will verify that your machine meets the minimum system requirements. If the requirements are met, a Welcome dialog displays.                                                                                               |
| Step 3 | Click the <next> button. A list of Workload Automation 5 components included in the package then displays.</next>                                                                                                    |
|        | A drive icon displays next to each item in the list, indicating that the component will be installed. The Install To: field identifies the location where the components will be installed.                                                                                                    |
|        | <ul> <li>If you want to select a different location, click the <change> button.</change></li> <li>If you want to check the amount of disk space required for the installation, and the amount of available disk space on the selected directory, click the <space> button.</space></li> <li>If you do not want to install a component:</li> </ul> |
|        | <ol> <li>Click the drive icon next to that component name.</li> <li>From the drop-down list that displays, select the X icon to mark the component as one not to be installed.</li> </ol>                                                                                                    |
|        |                                                                                                    |
| Step 4 | When you have selected the components (and their installation destinations) that you want to install, click the <next> button to continue the installation process.</next>                                                                                                    |
|        | Depending on the components selected, the installation may prompt for additional values, such as working folders for Server components. Follow the directions provided with each dialog to complete the installation.                                                                                                    |
|        | When the installation completes successfully, an Installation Complete dialog displays.                                                                                                    |

#### Licensing your Infitran 5.1.0 for Windows Components

After Workload Automation 5.1.0 for Windows has been installed, you must configure the following Infitran 5.1.0 components with product licenses before they can be used:

- Universal Data Mover Manager
- Universal Event Monitor Server
- Universal Enterprise Controller

```
🔥 Note
```

Universal Enterprise Controller 5.1.0 for Windows is packaged, and licensed, separately.

For each component, product license information (license parameter keywords and their values) is contained in a separate text file provided by your Stonebranch, Inc. account representative.

The format of the product license file name is: <component name>\_<customer name>\_<operating system>\_<schedule or solution>.txt. For example: Infitran\_Stonebranch\_NT\_A1.txt.

(For Universal Data Mover Manager, Infitran is used as the *<component name>* in the product license file name and as the name of the product in the product license file itself - see below.)

The following is a sample Universal Data Mover Manager for Windows product license file:

```
License_Product "INFITRAN"
License_Customer "STONEBRANCH"
License_OS_Type "NT"
License_Type "PERPETUAL"
License_Expiration_Date 2029.12.31 YYYY.MM.DD
License_NT_Servers 100
License_UNIX_Servers 1000
License_OS390_Servers 10000
License_OS390_Unix_Servers 10000
License_Key ABCD-1234-EFGH-5678-IJKL-MNOP-9999
```

#### **Licensing Methods**

Infitran 5.1.0 for Windows components can be configured with product licenses either by:

- 1. Entering the information into their configuration file. It is recommended that you enter license information at the end of the file. (The values are specified in the same syntax as all other configuration options.)
  - Universal Data Mover Manager: udm.conf
  - Universal Event Monitor Server: uems.conf
  - Universal Enterprise Controller: uec.conf
- 2. Specifying the information on the Universal Configuration Manager License Information page for that component, either by.
  - a. Entering the information specified in the license file.
    - b. Importing the license file.

```
🔥 Note
```

Universal Configuration Manager is installed during the Workload Automation 5.1.0 for Windows installation.

#### Licensing via Universal Configuration Manager

To enter license information via the Universal Configuration Manager, perform the following steps:

| Step 1 | On the Windows Control Panel, double-click the Universal Configuration Manager icon to display the Universal Configuration Manager screen.                                                                                                    |
|--------|----------------------------------------------------------------------------------------------------|
| Step 2 | In the Installed Components tree, click + next to the component that you want to configure with license information.                                                                                                    |
| Step 3 | Click License Information to display the License Information page.                                                                                                    |
| Step 4 | If you want to enter the license information on the page, make sure that you enter the information exactly as it is in the license information file. All information is case-sensitive; punctuation and spacing must be maintained.                                                              |
| Step 5 | <ol> <li>If you want to import the license file:</li> <li>1. Click the Import button.</li> <li>2. On the Select License File dialog that displays, select the license file to import.</li> <li>3. Click the Open button. The information is imported to the License information page.</li> </ol> |
| Step 6 | Click the OK button to save the license information.                                                                                                    |

#### **Restart Universal Broker**

For Universal Broker to read the license information, you must start / restart it.

#### **Via Windows Services**

| Step 1 | Go to Windows Services.                          |
|--------|--------------------------------------------------|
| Step 2 | Locate and select Universal Broker.              |
| Step 3 | If Universal Broker is not running, click Start. |
|        | If Universal Broker is running, click Restart.   |

#### Via Universal Configuration Manager

If you enter license information via the Universal Configuration Manager (see above), Universal Broker is restarted automatically, and the license information is read, when you click OK to save the license information.

#### **Encrypting User ID and Password for Job Execution**

Job execution demands a user ID and password. This information should be stored in an encrypted file, which Universal Data Mover will process before starting the job.

|  | Step 1 | Create a file containing a user ID (-userid <i>id</i> ) and a password (-pwd <i>password</i> ). |
|--|--------|-------------------------------------------------------------------------------------------------|
|  | Step 2 | Run the Universal Encrypt utility to encrypt the contents of the file.                          |
|  | Step 3 | Execute Universal Data Mover using the encrypted file (-xfile filename) parameter.              |

#### **Executing a Universal Data Mover Job**

The command line syntax for executing Universal Data Mover for Windows is:

```
udm
open [primary={*| local | host-name} [optional parameters]] secondary=host-name [optional parameters]
UDM command {required parameters} [optional parameters]
```

#### **Running a System Query**

Use Infitran's Universal Query utility to query the Universal Broker for Broker-related and active component-related information. Universal Query returns information for the Universal Broker, as specified by configuration options on the command line or in a configuration file, as well as information regarding the components managed by Universal Broker.

The command line syntax for executing Universal Query for Windows is:

```
uquery -host hostaddress [additional options]
```